## 山东管理学院 学生评教步骤

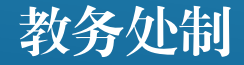

进入教务管理系统网站方法有两种: (1)访问山东管理学院官网 **http://www.sdmu.edu.cn/,**首页 下方找到"教务管理"或"智慧校 园",进入教务管理系统。

(2)直接输入地址进入教务管理系 统网站。 入口1:**http://222.206.86.4/** 入口2:**http://222.206.86.6/** 入口3:**http://222.206.86.7/**

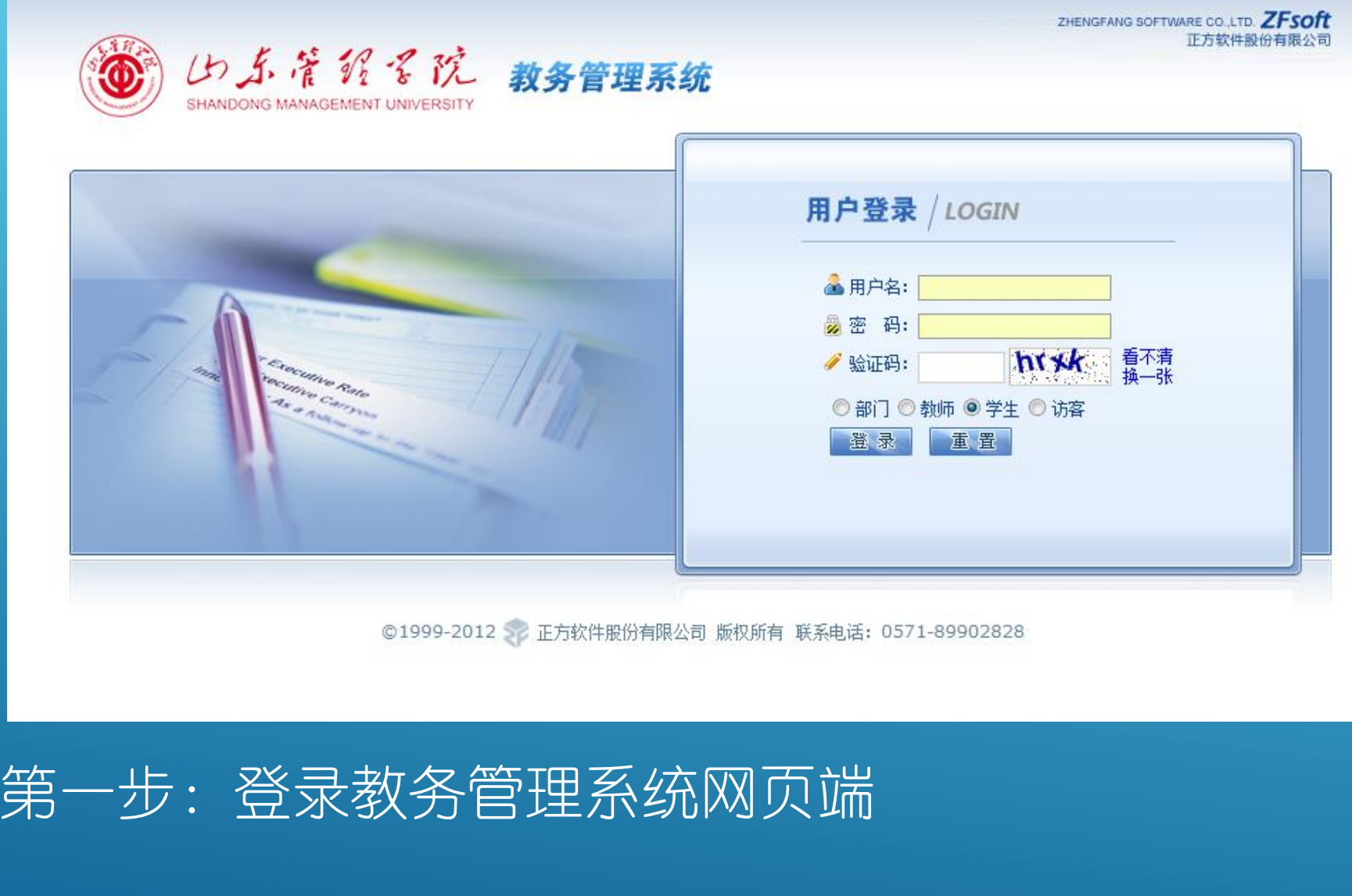

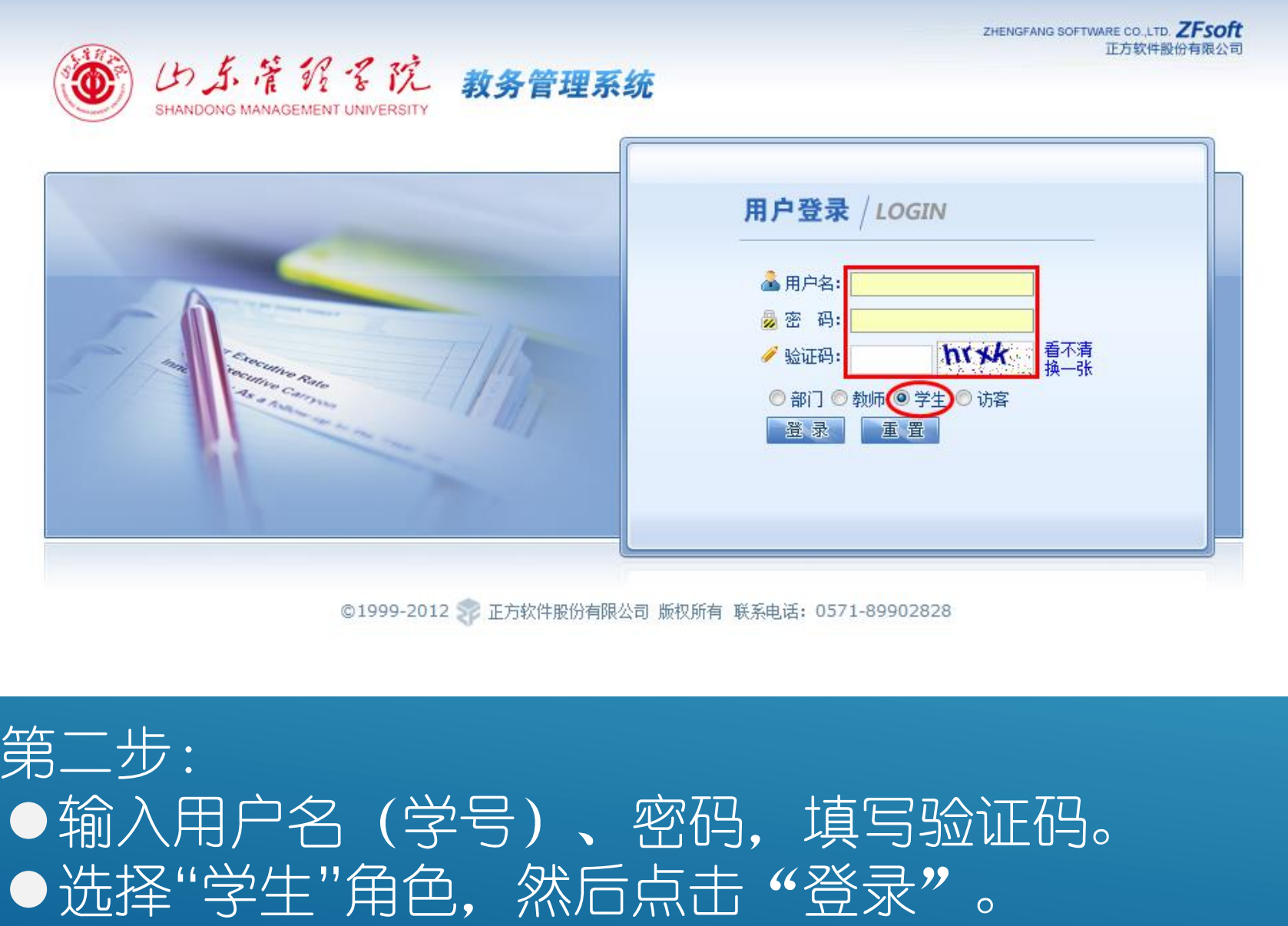

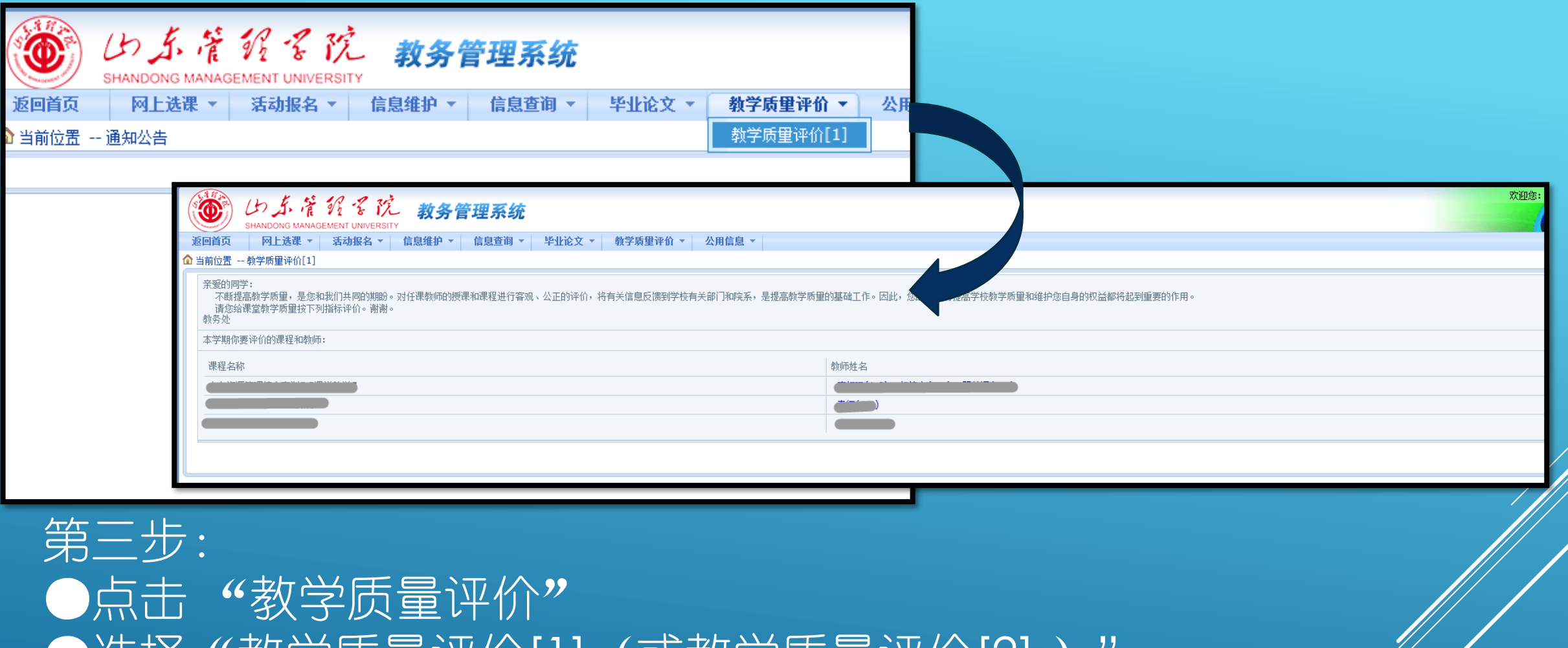

●选择"教学质量评价[1](或教学质量评价[2] )" ●出现本学期需要评教的课程和教师信息。 ●点击每门课程后面的"任课教师姓名(上课周次)" 进入对该课程该教师的评学质量评价。

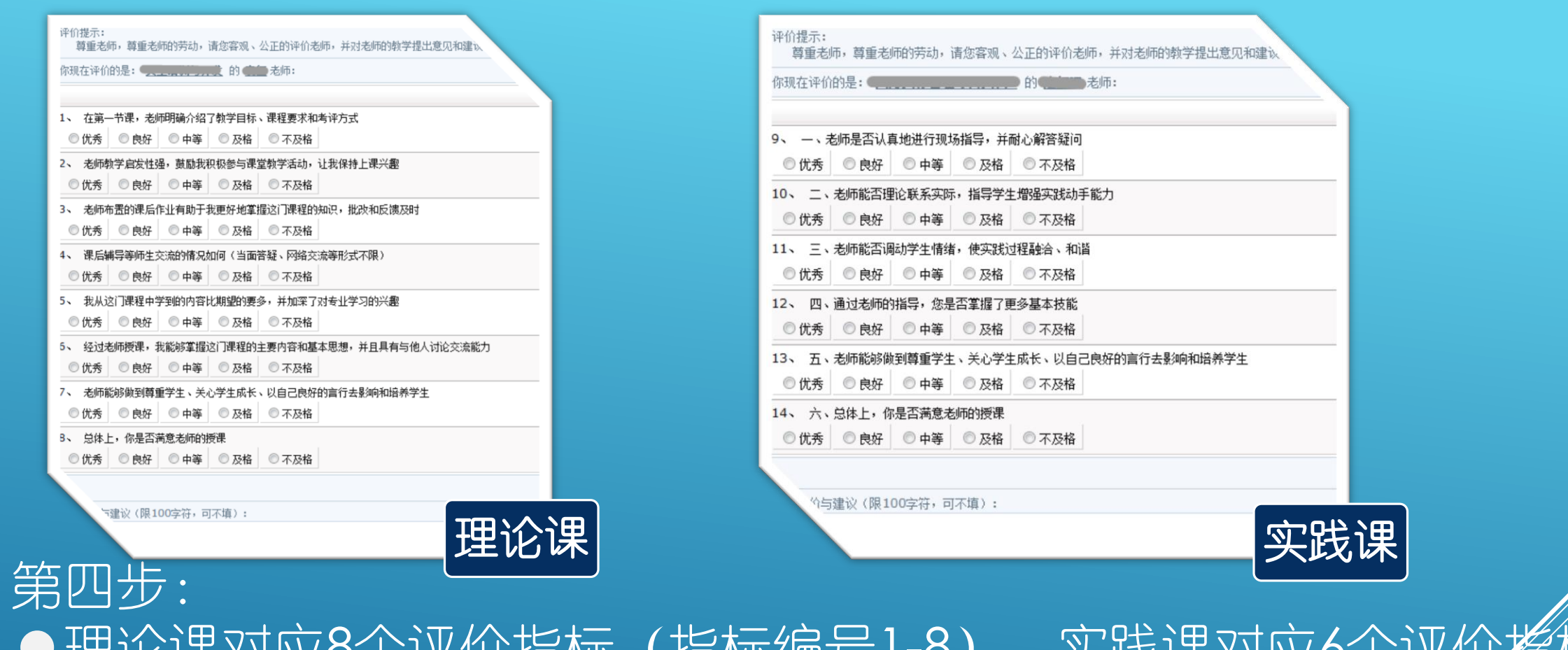

●理论课对应8个评价指标(指标编号1-8),实践课对应6个评*们* (指标编号9-14), 评价指标之间不能选同样的选项,否则无法 **●**每门课程最后都可以选填关于本课程教学需改进的方面及意见和建议 (100字以内)。 ●点击提交,系统提示"评价成功"。

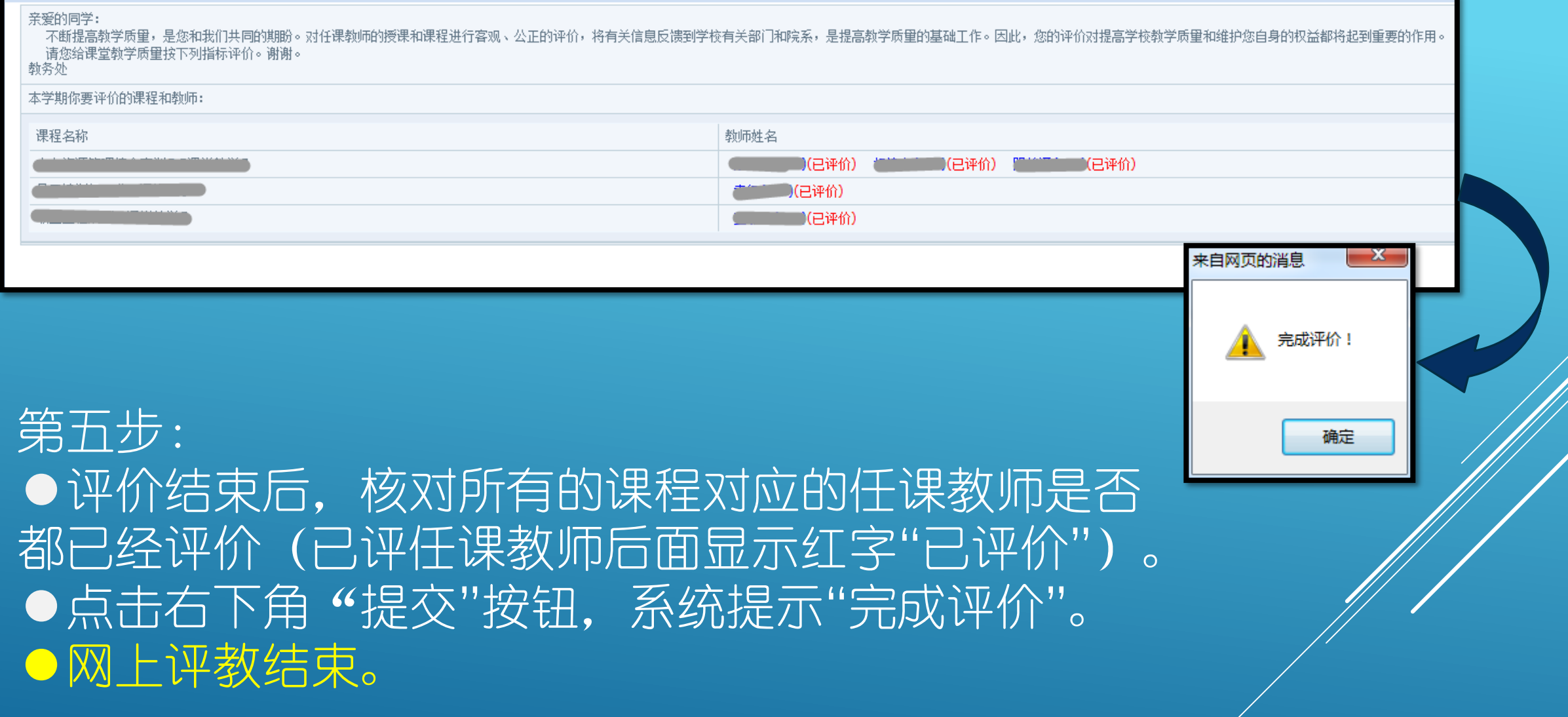